# **E-Manifest Declaration**

# Visit the Commissioner of Taxes website : www.tax.assam.gov.in

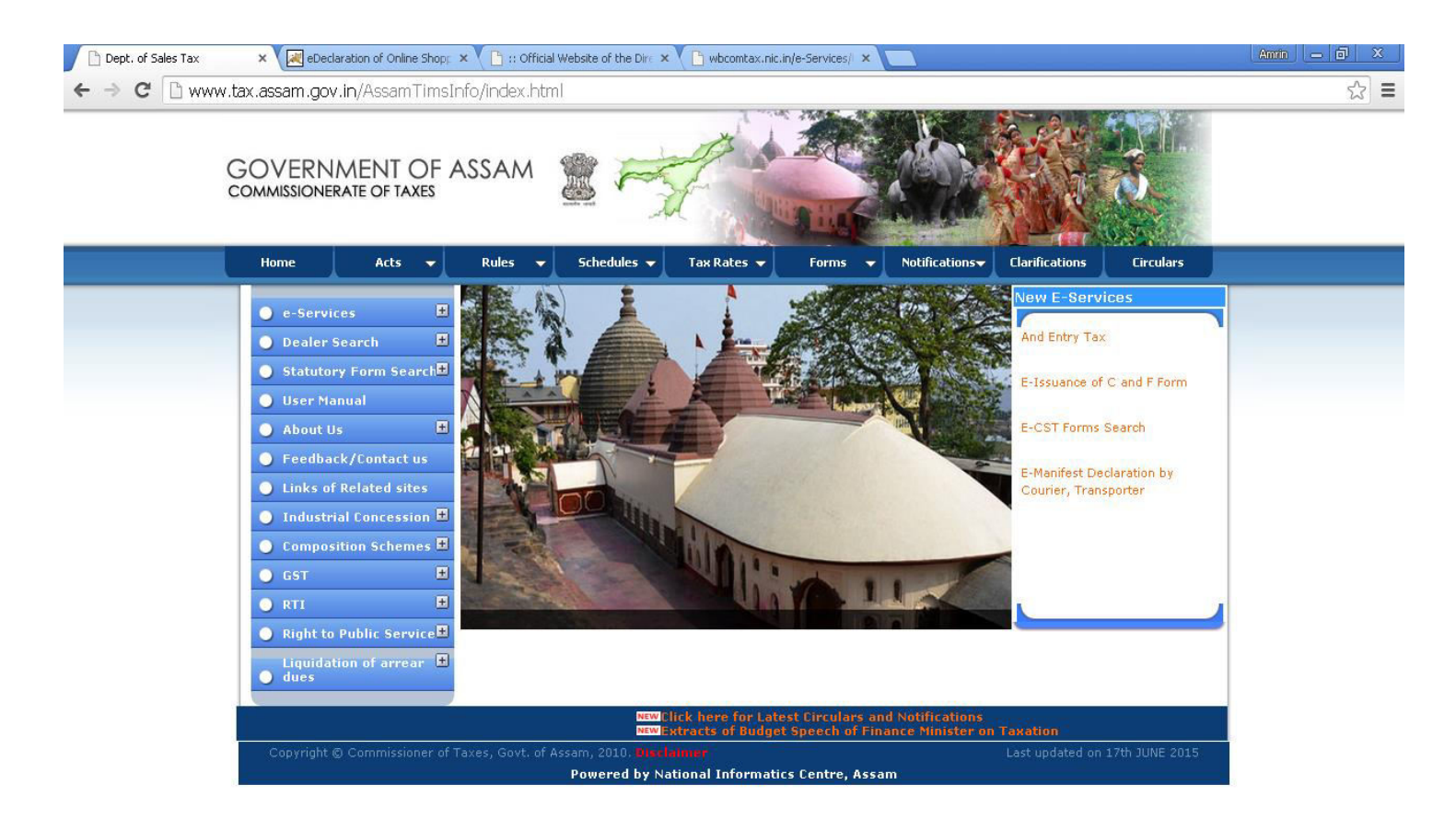

#### After clicking on e-Services the following services as shown below will appear,

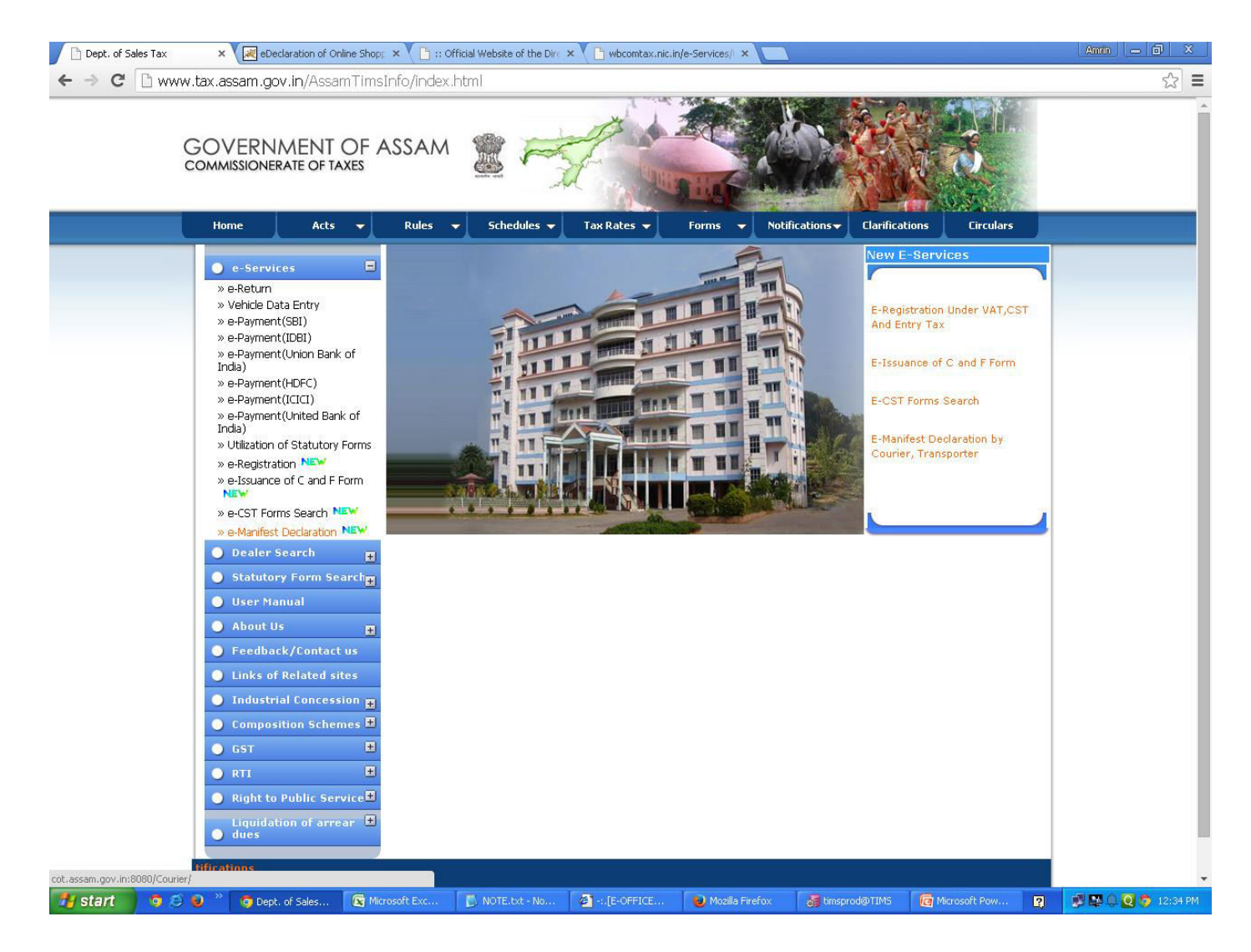

Under e-Services menu click on e-Menifest Declaration.

#### Following screen will appear after clicking on e-Manifest Declaration.

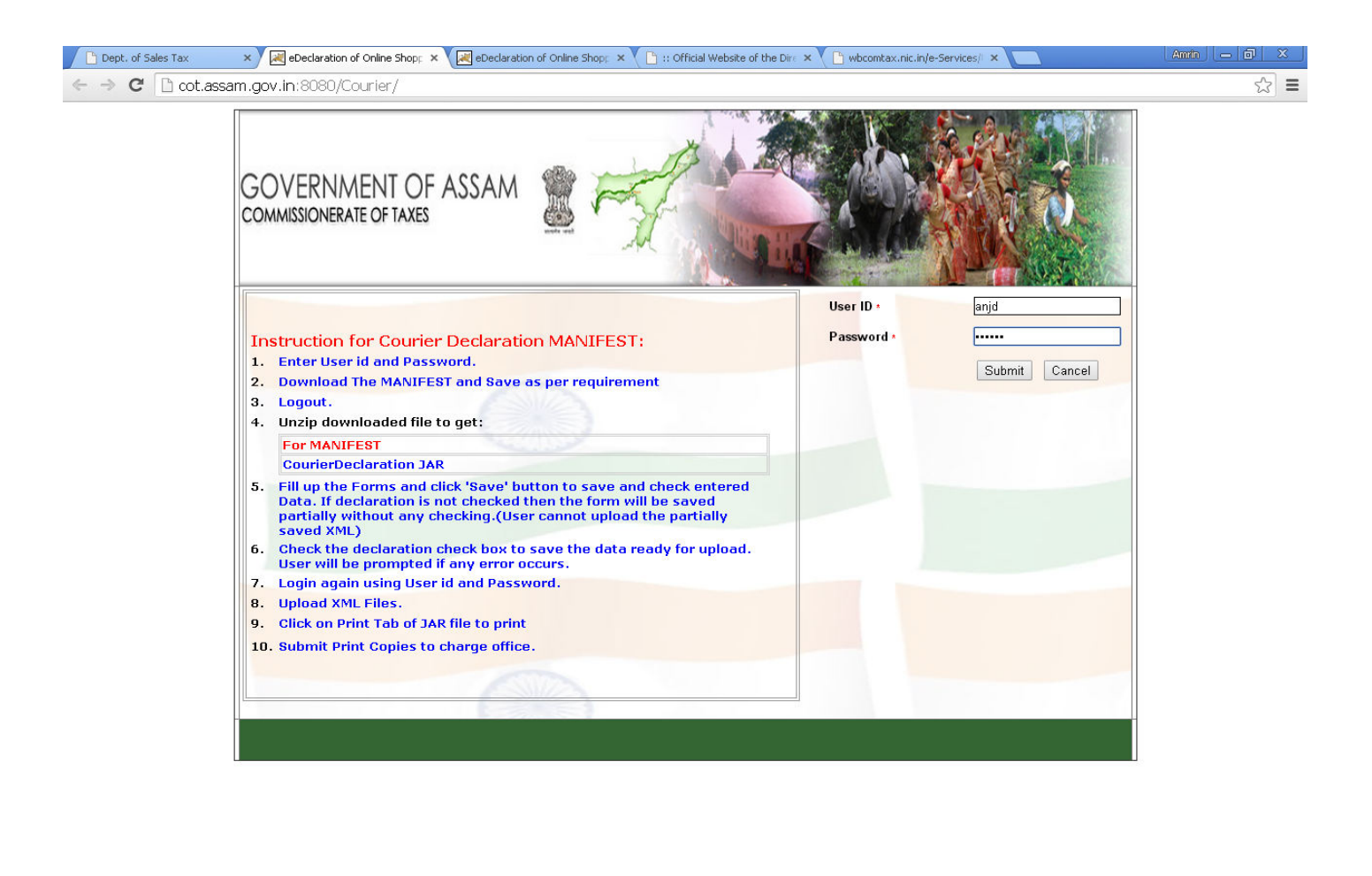

 $\bullet$  - : [E-OFFICE...

Mozilla Firefox

of timsprod@TIMS

Microsoft Pow...

Log into the system by giving valid userid and password.

NOTE.txt - No...

Microsoft Exc...

**A** start

 $\bullet \circ \bullet$ 

**O** eDeclaration o...

#### User will get the following screen view after successful log in.

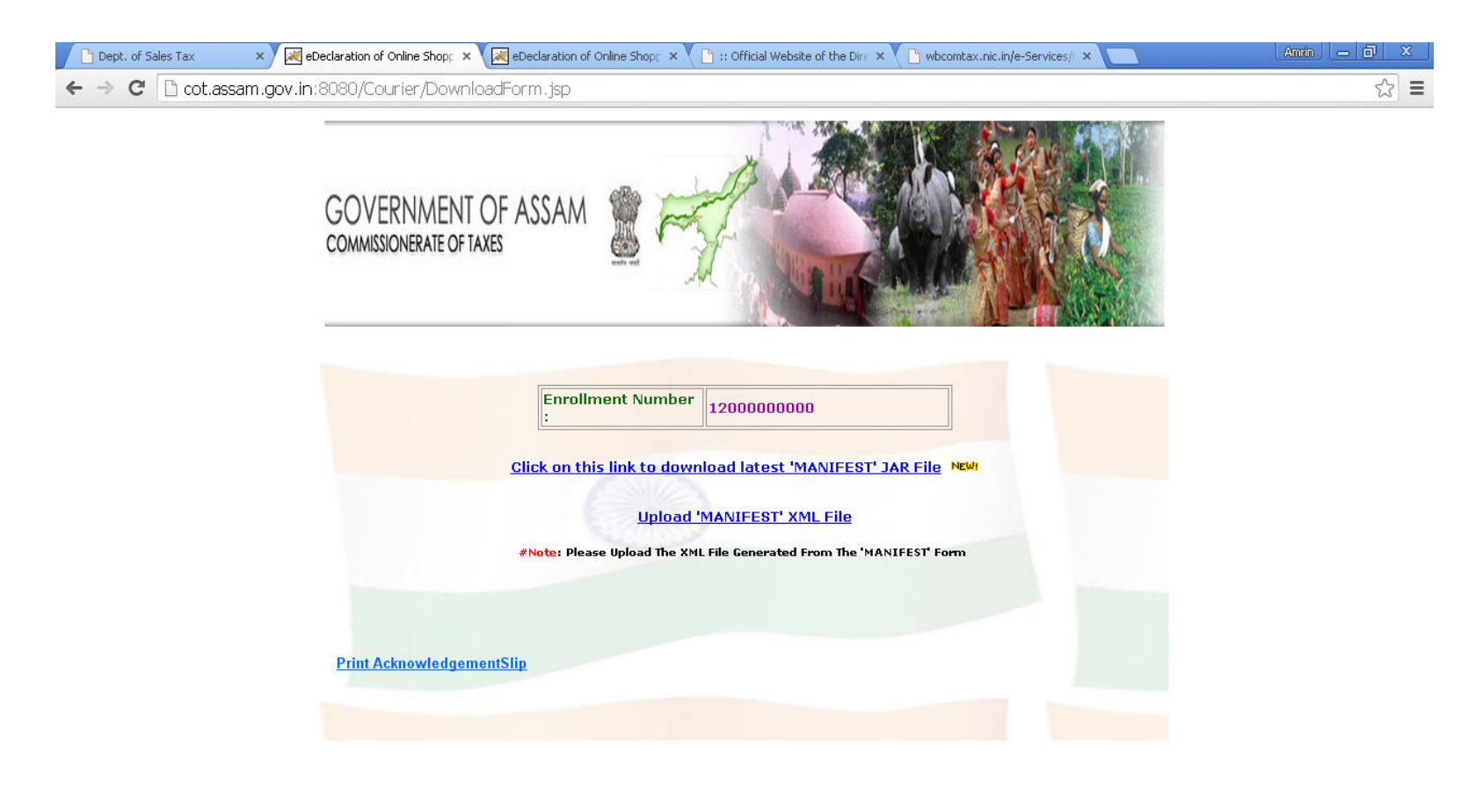

#### Click on the link to download the latest Manifest Jar File.

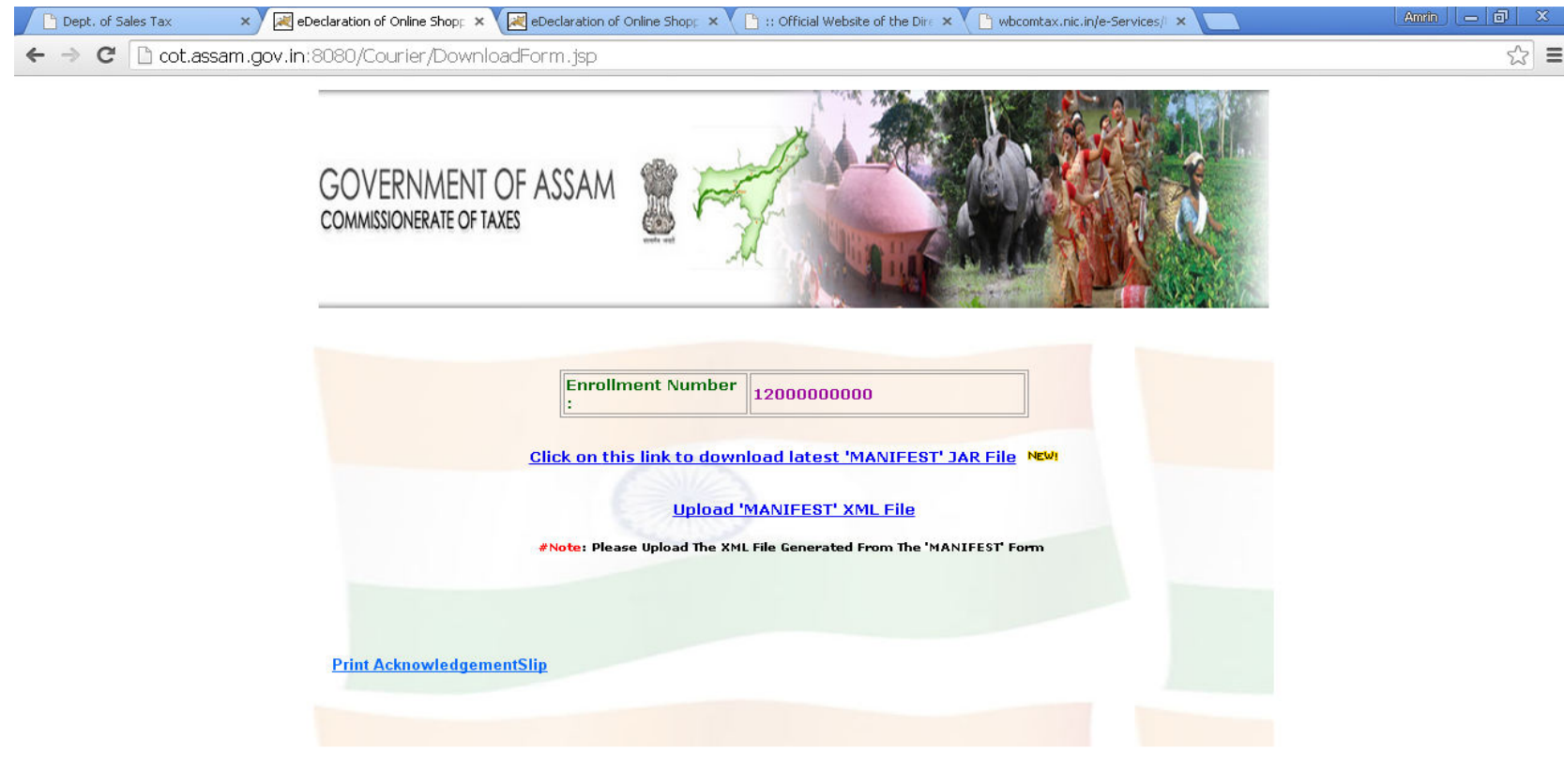

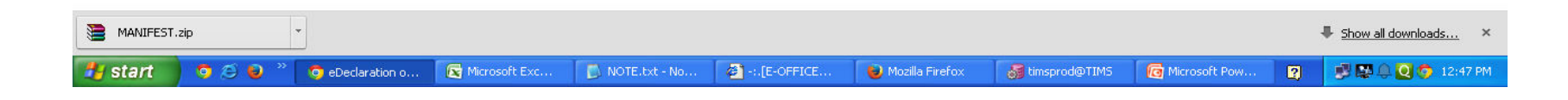

# Right click on the downloaded jar file and select "open" and then extract the files.

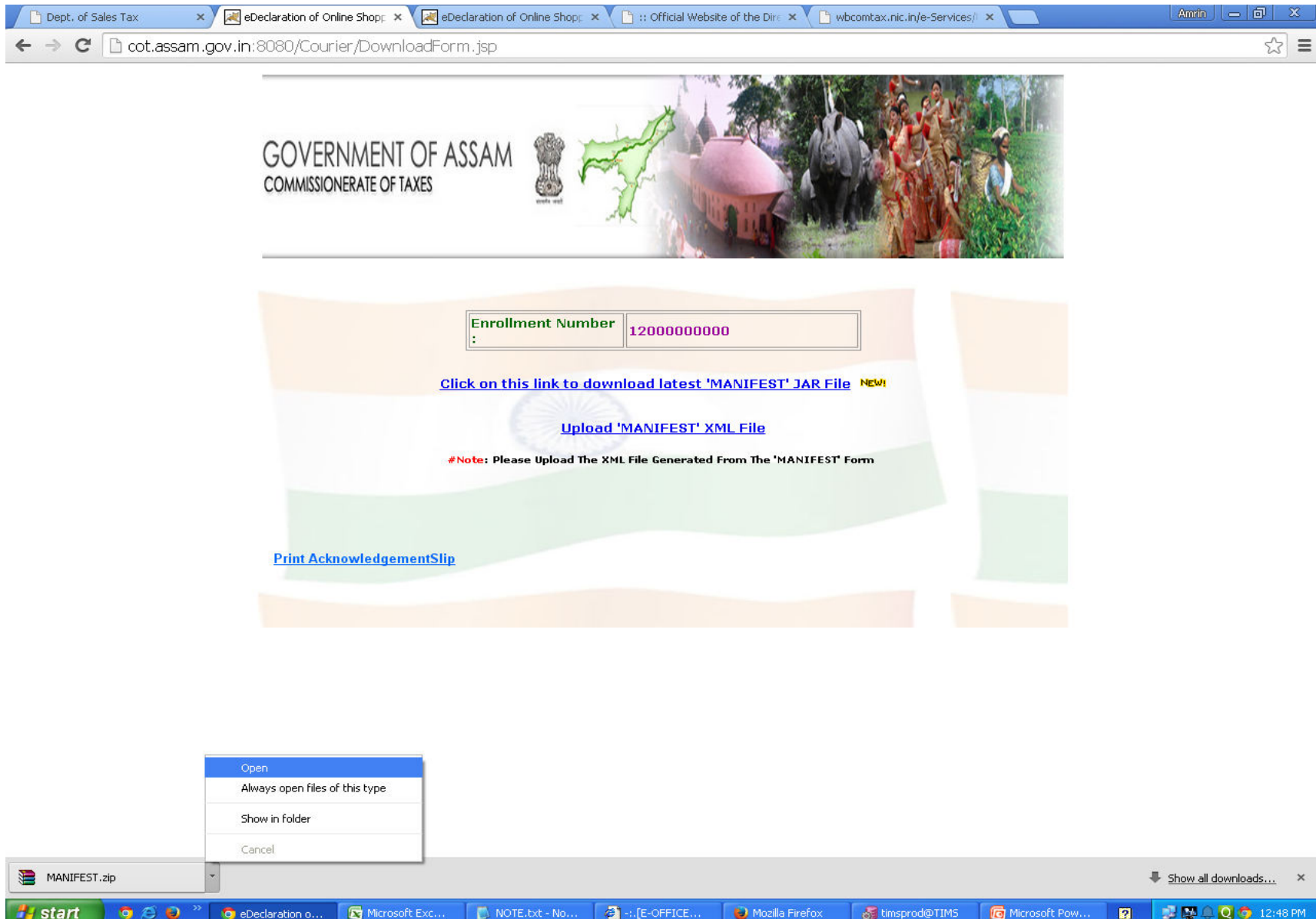

After extraction, open the excel file and fill all the data properly then save the file.

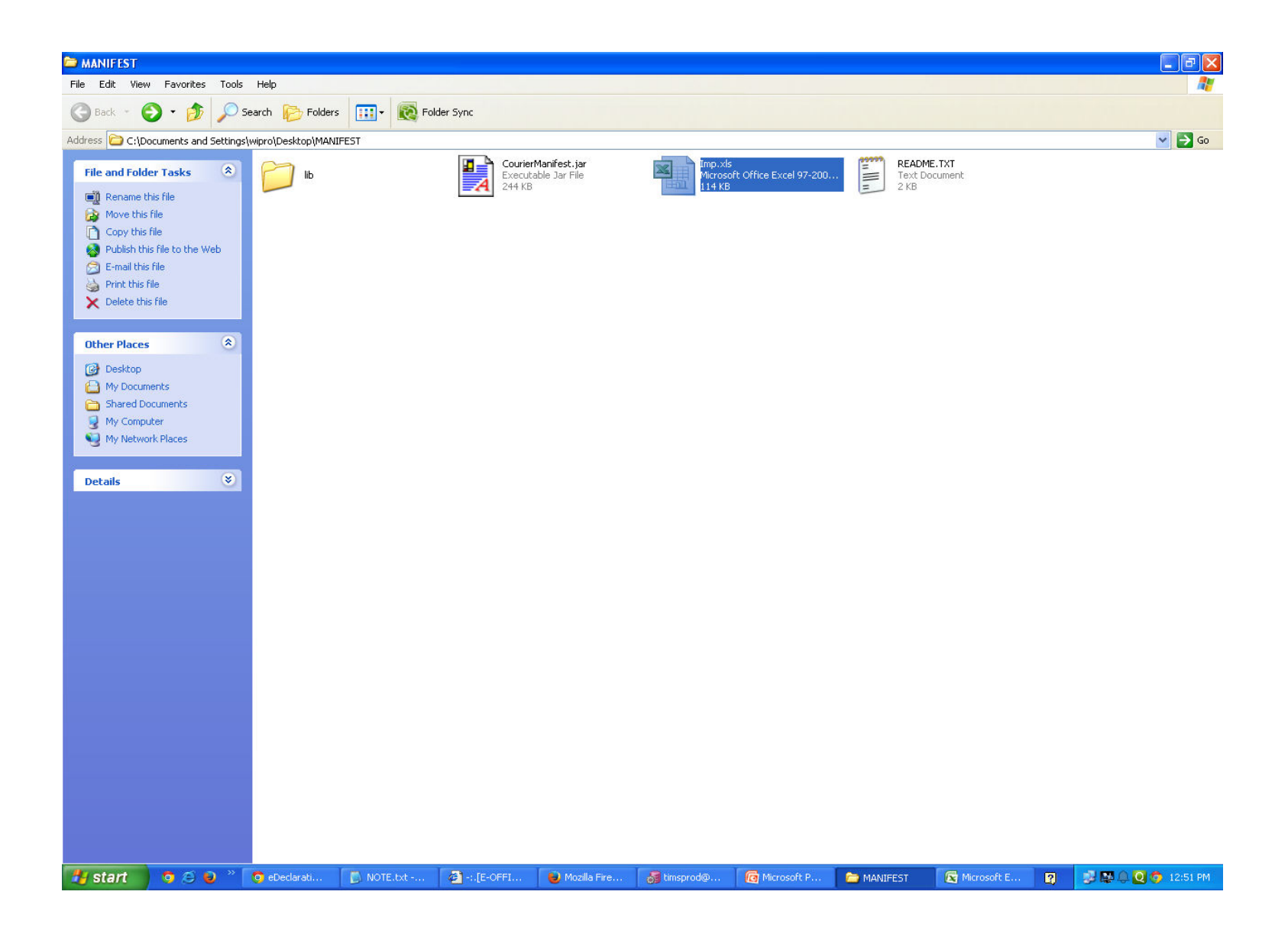

#### View of the excel sheet 1 where data need to filled in. Note : To fill Commodity column user need to refer to sheet 2 of the same excel file.

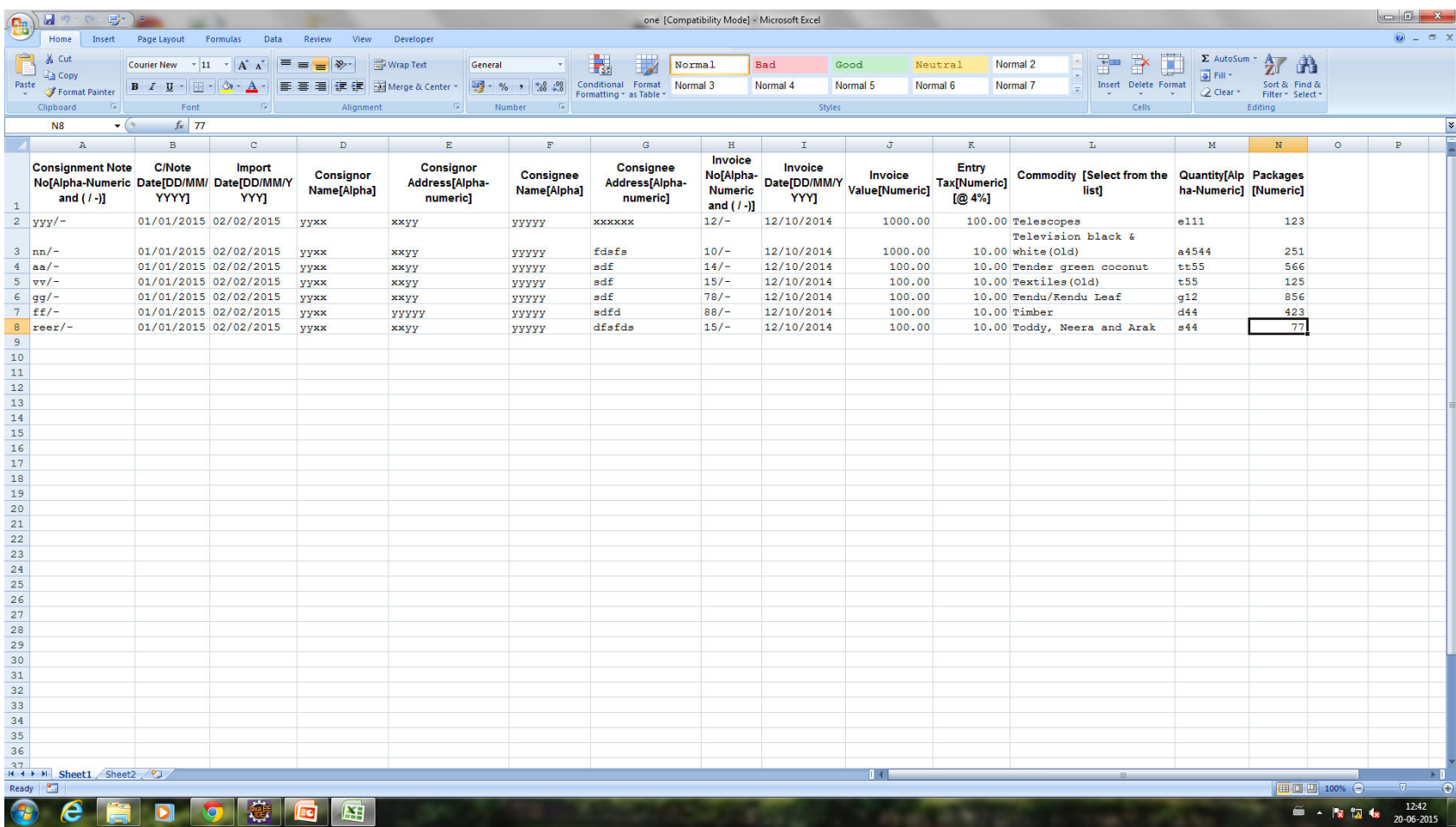

View of the excel sheet 2(Select commodity to be filled in sheet 1 from the commodity list in excel sheet2)

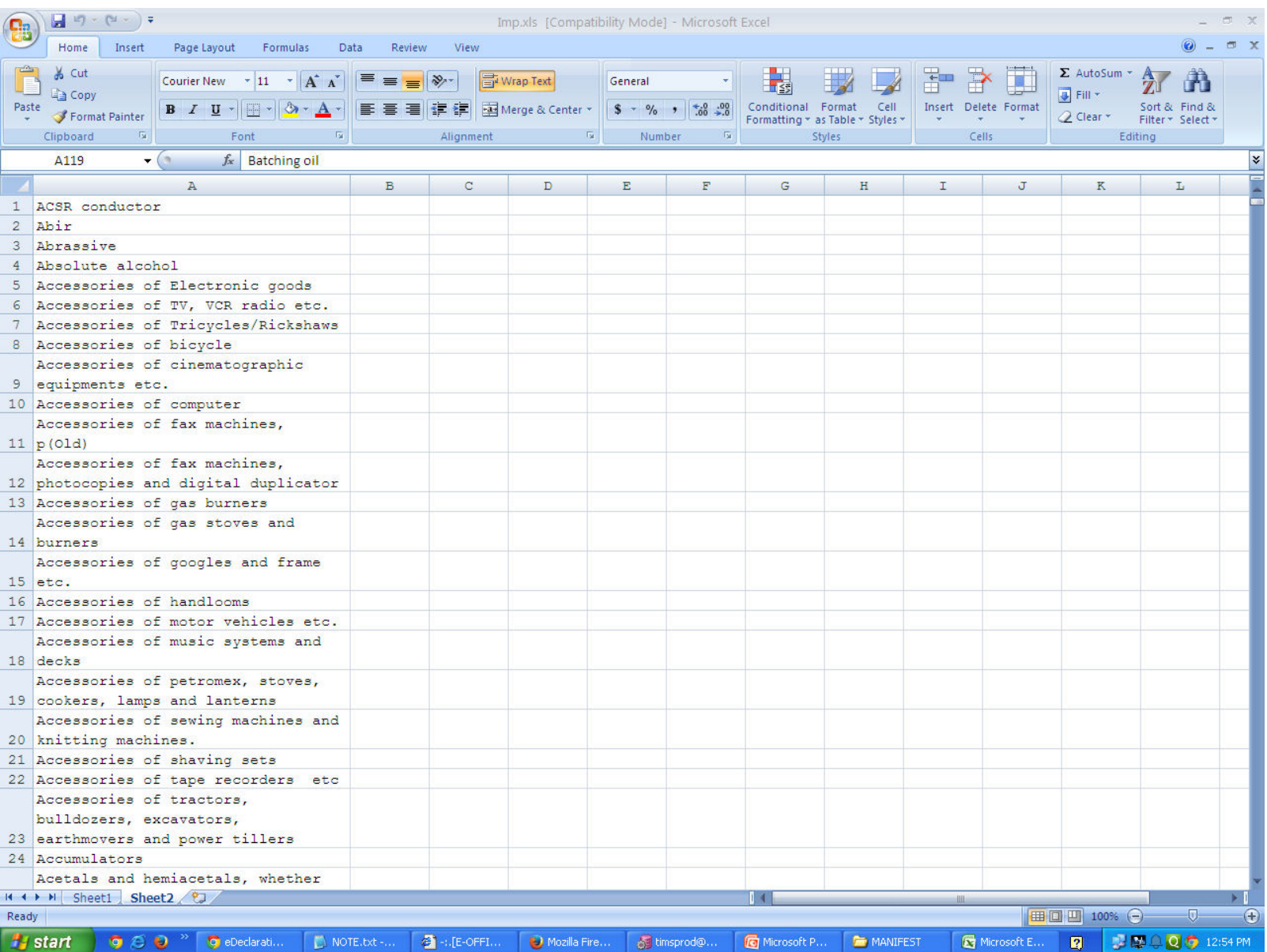

After the excel file is filled properly,user need to again go the extracted jar file location. Open the folder.

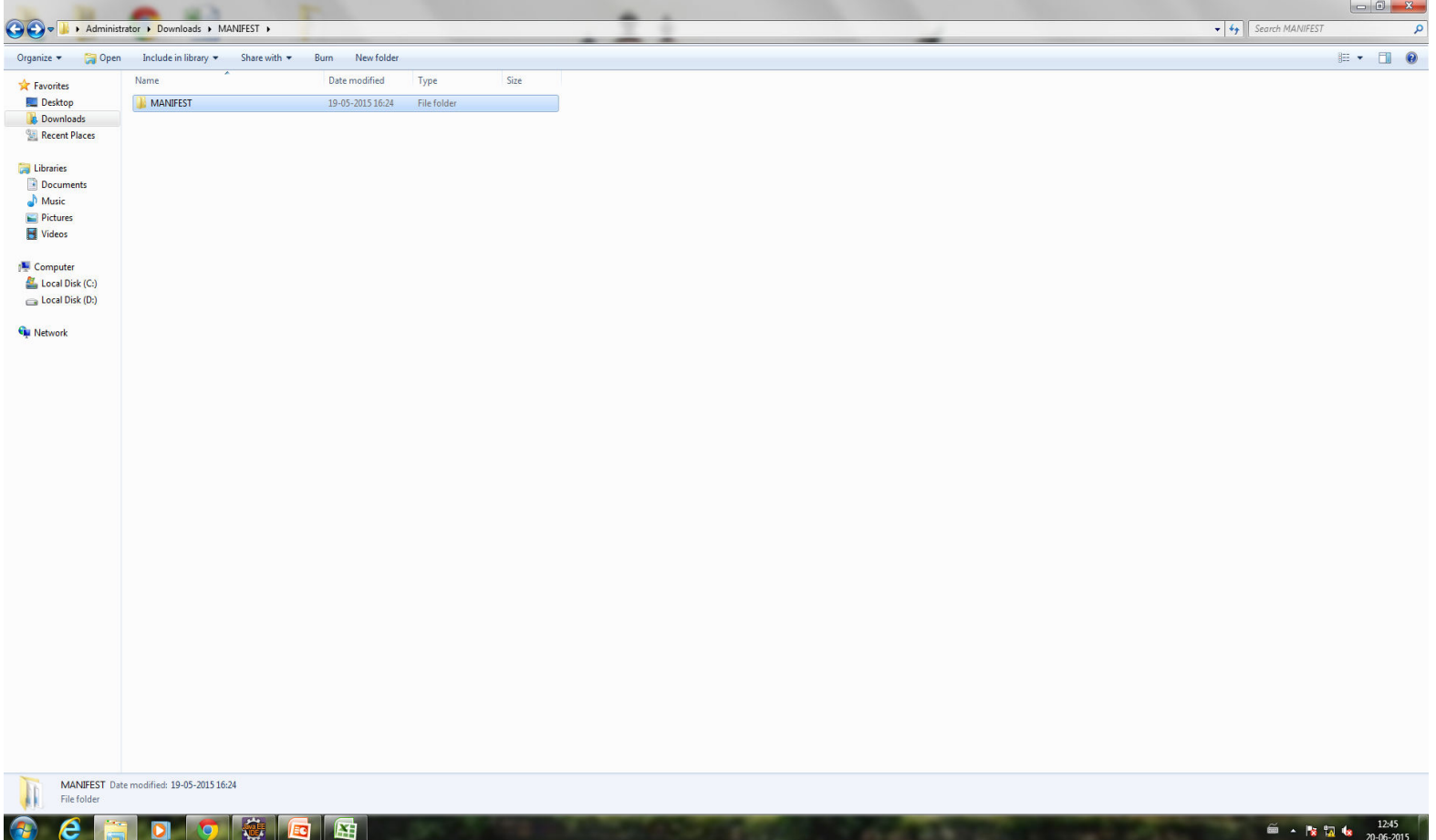

#### Then click on CourierManifest file.

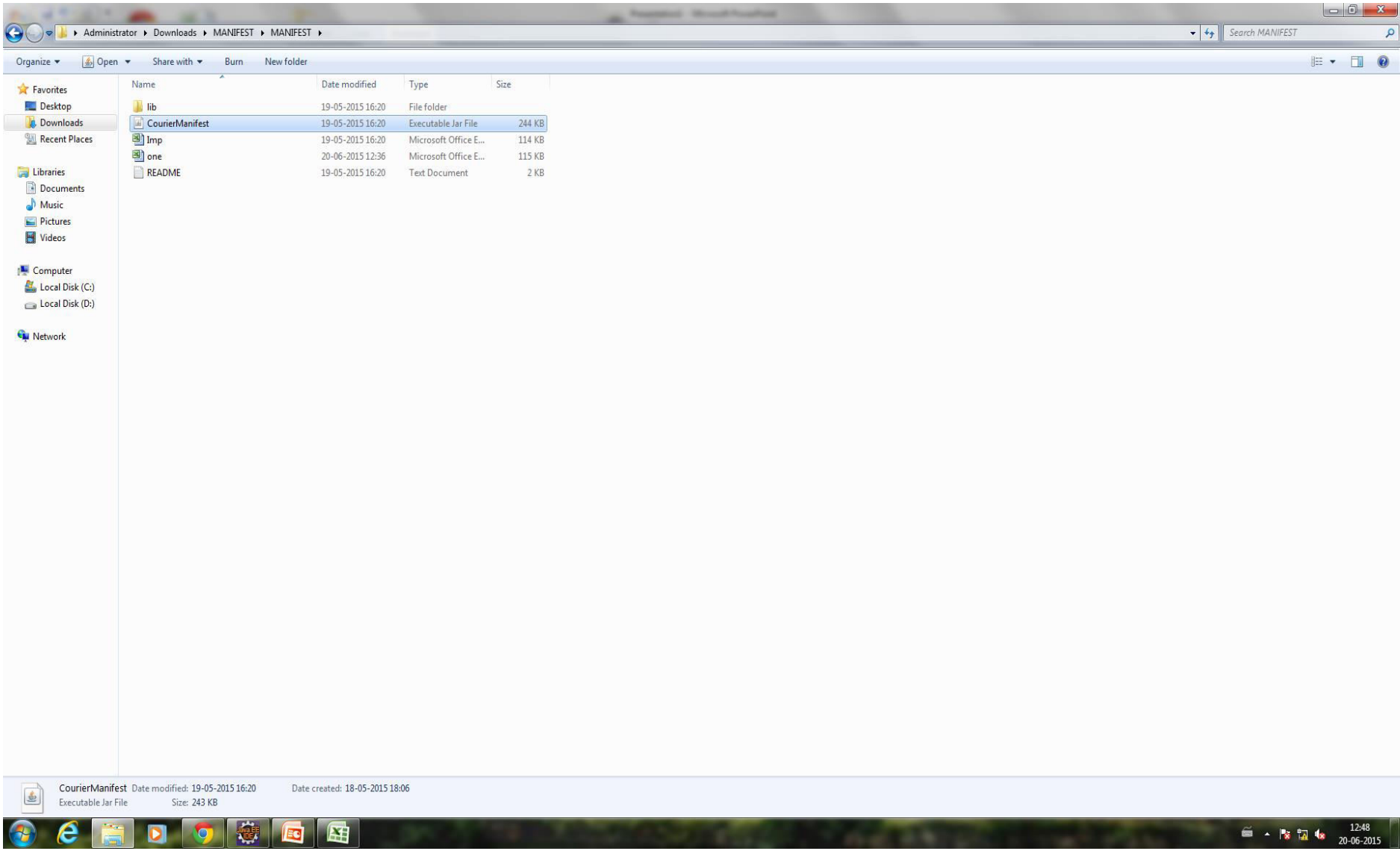

# User need to enter 11 digit Entry Tax Reg Number in the given text box.

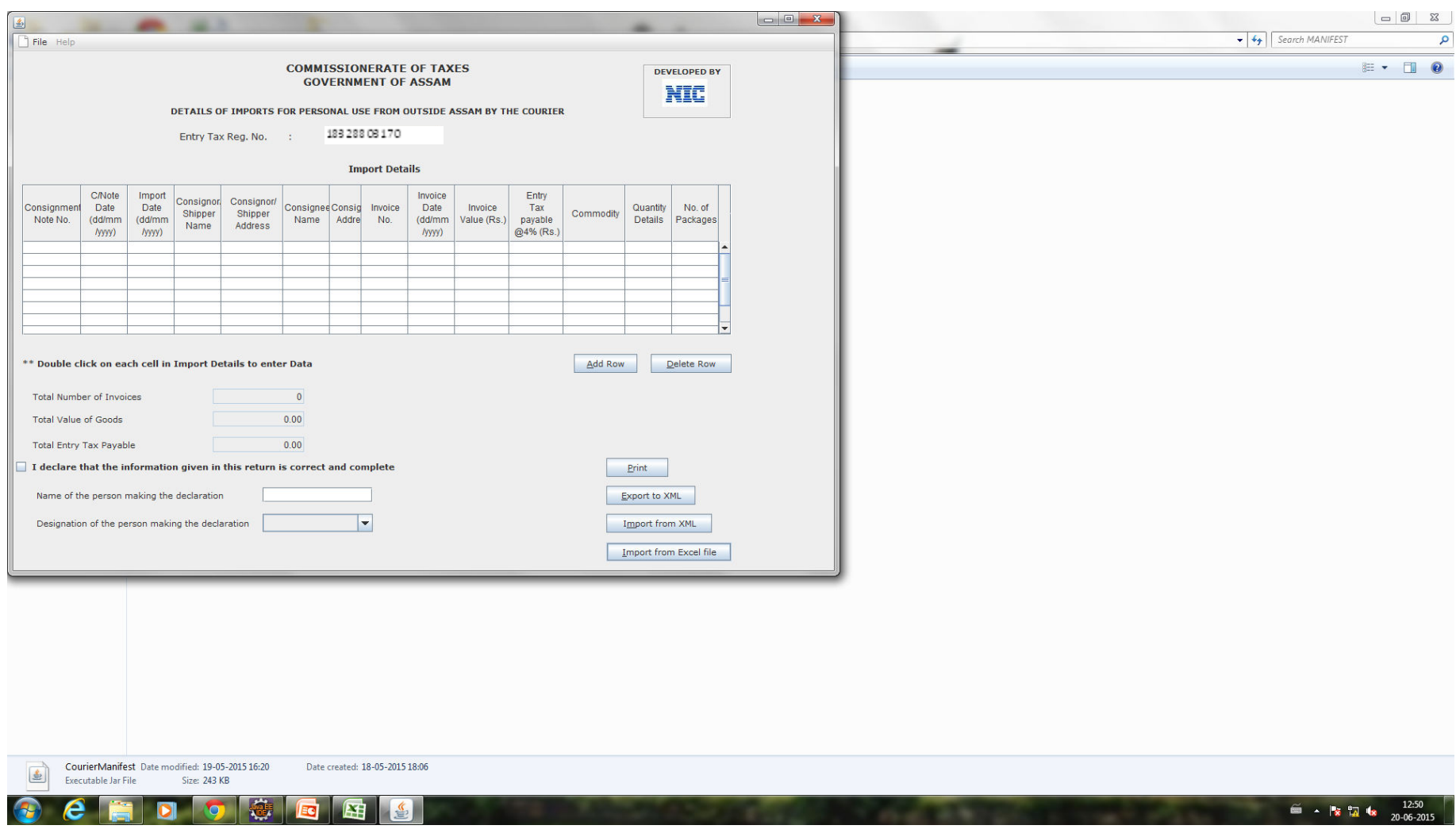

# Click on "Import from Excel file" Button and browse to the filled excel file and then click open.

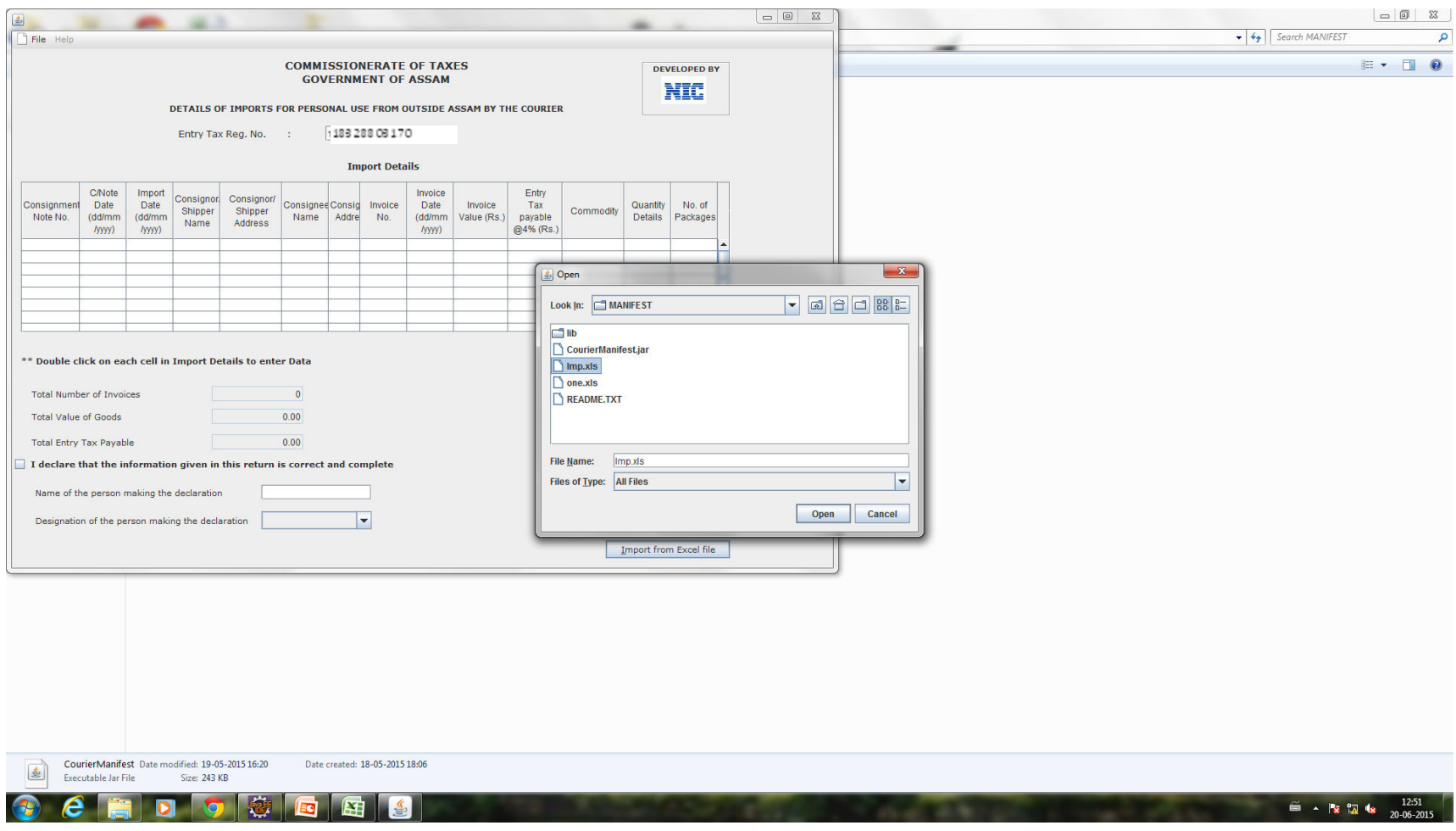

All the excel data would automatically get imported here and the user will receive a success message.

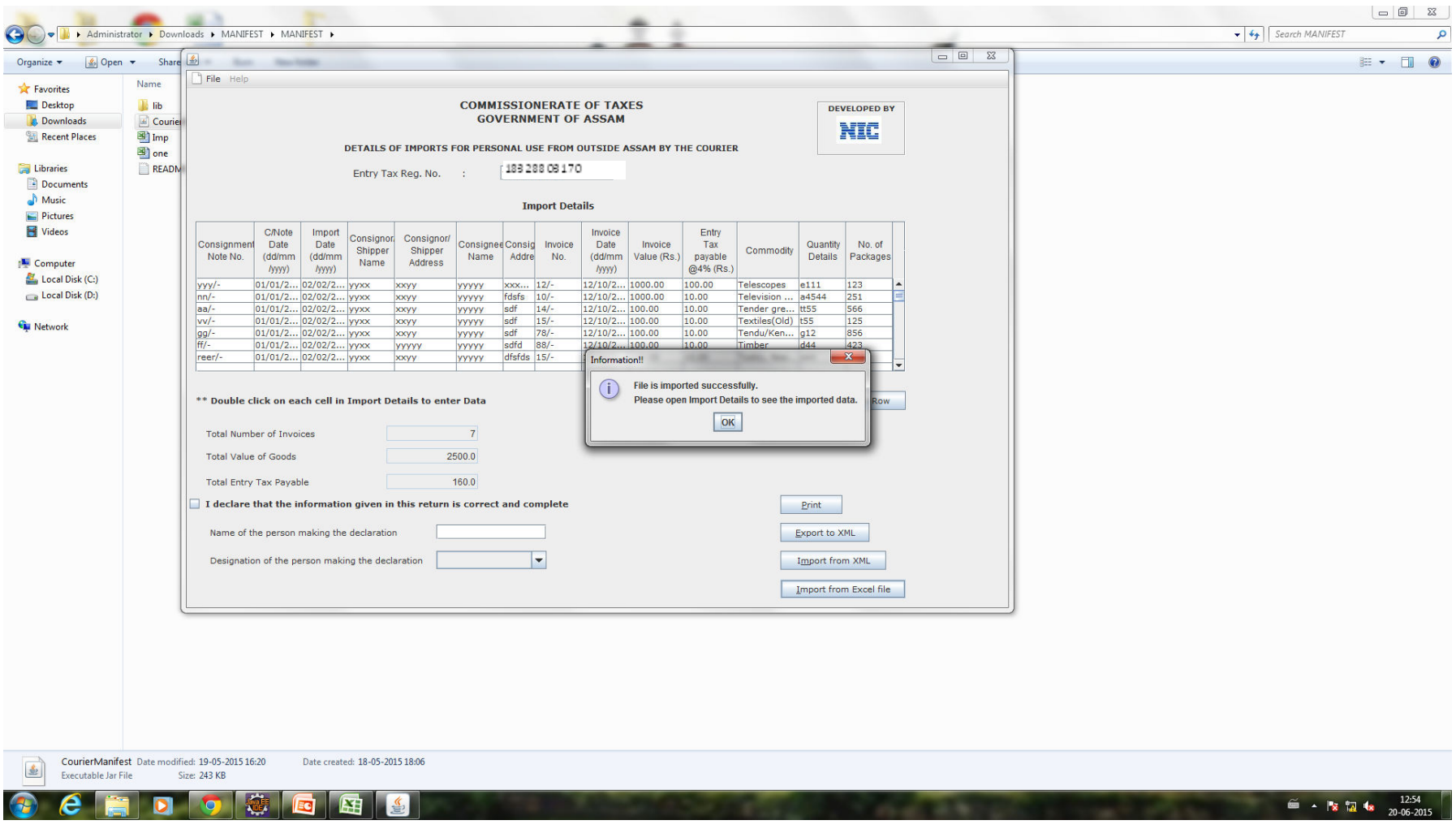

### Then fill the declaration then click on print

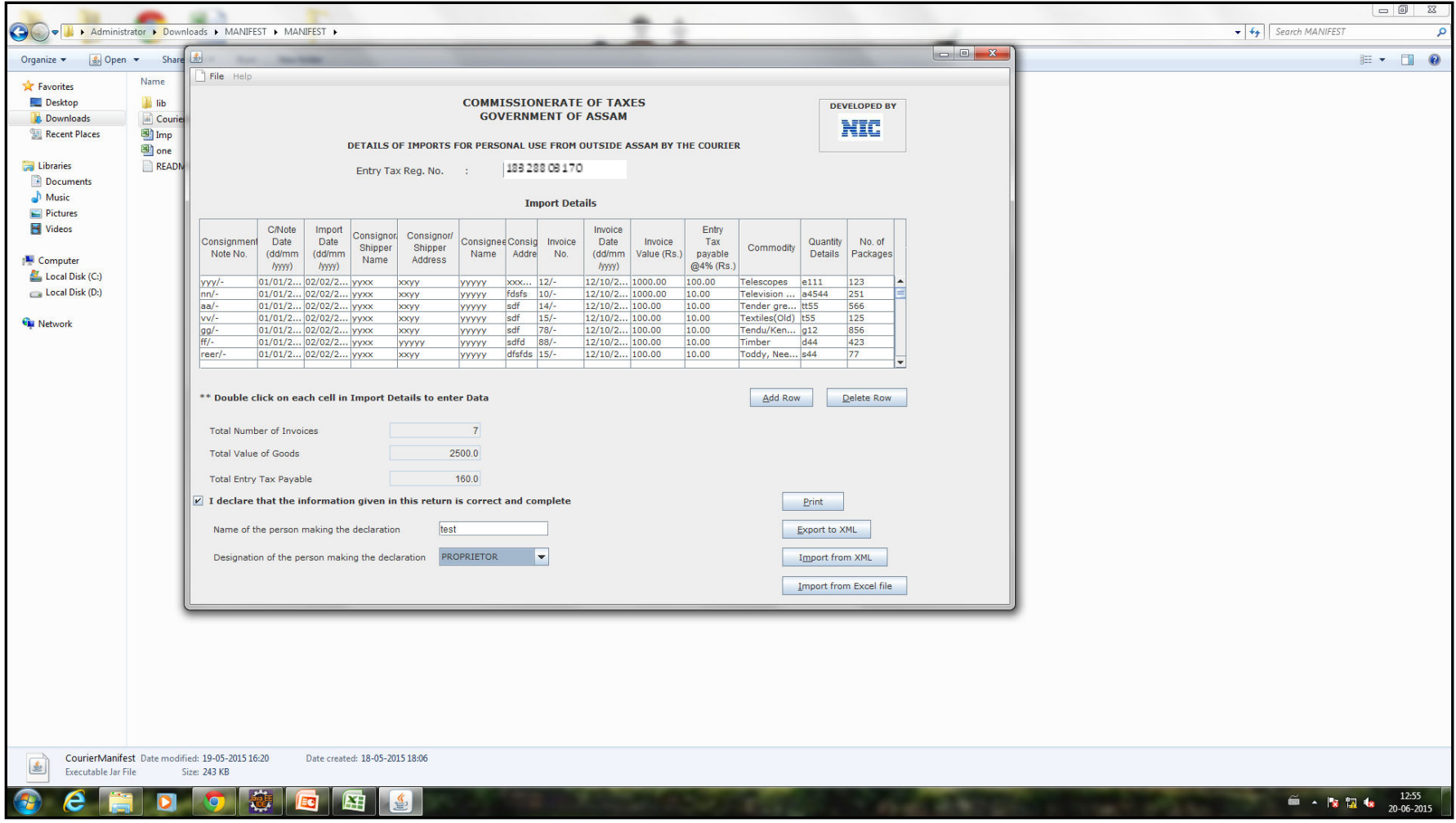

Then click on "Export to XML" Button. Then give file name and click on save. Note: Please remember the location where this file is being saved.

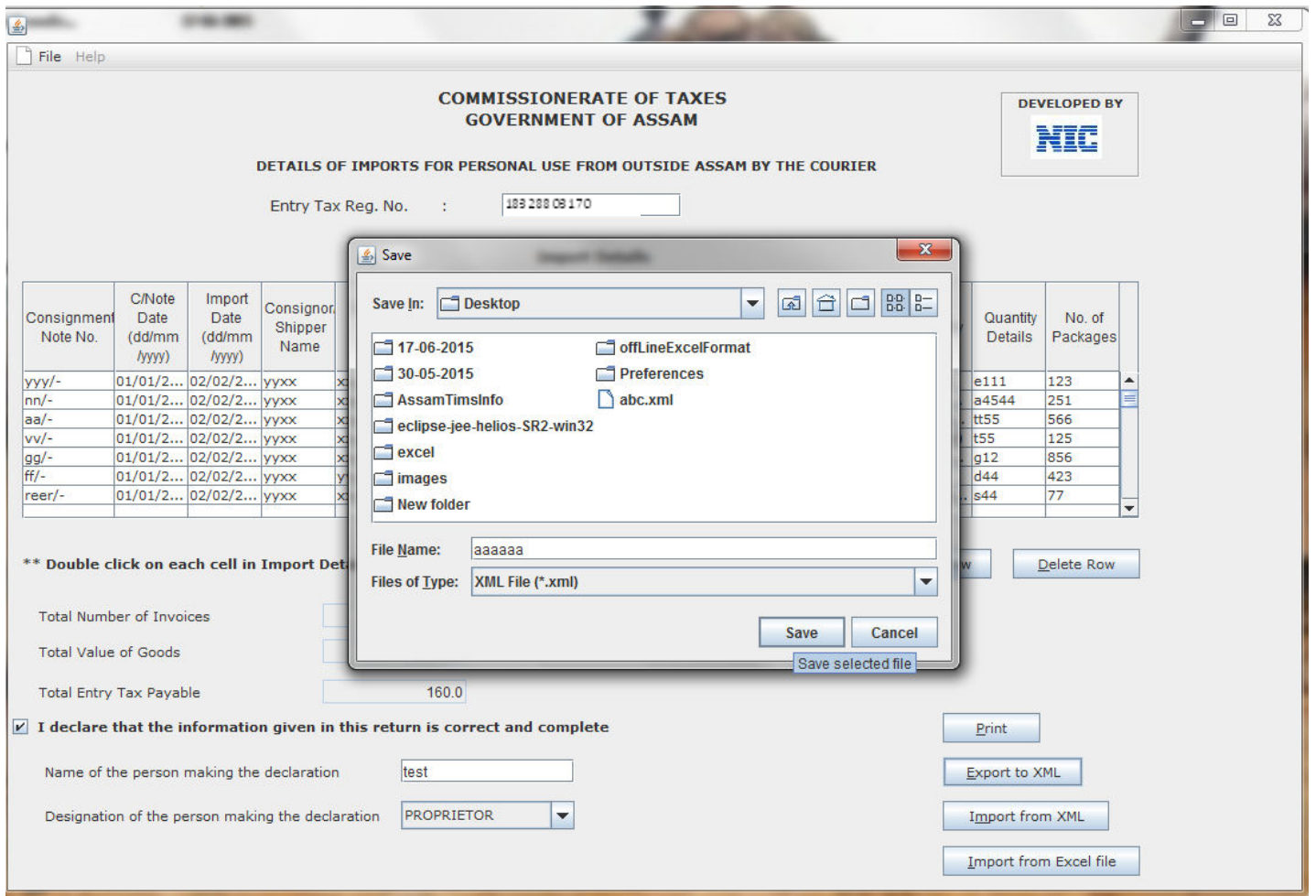

Again visit the following page ,it is the same page from where "manifest jar file" was downloaded. Then click on the link "Upload Manifest XML file"

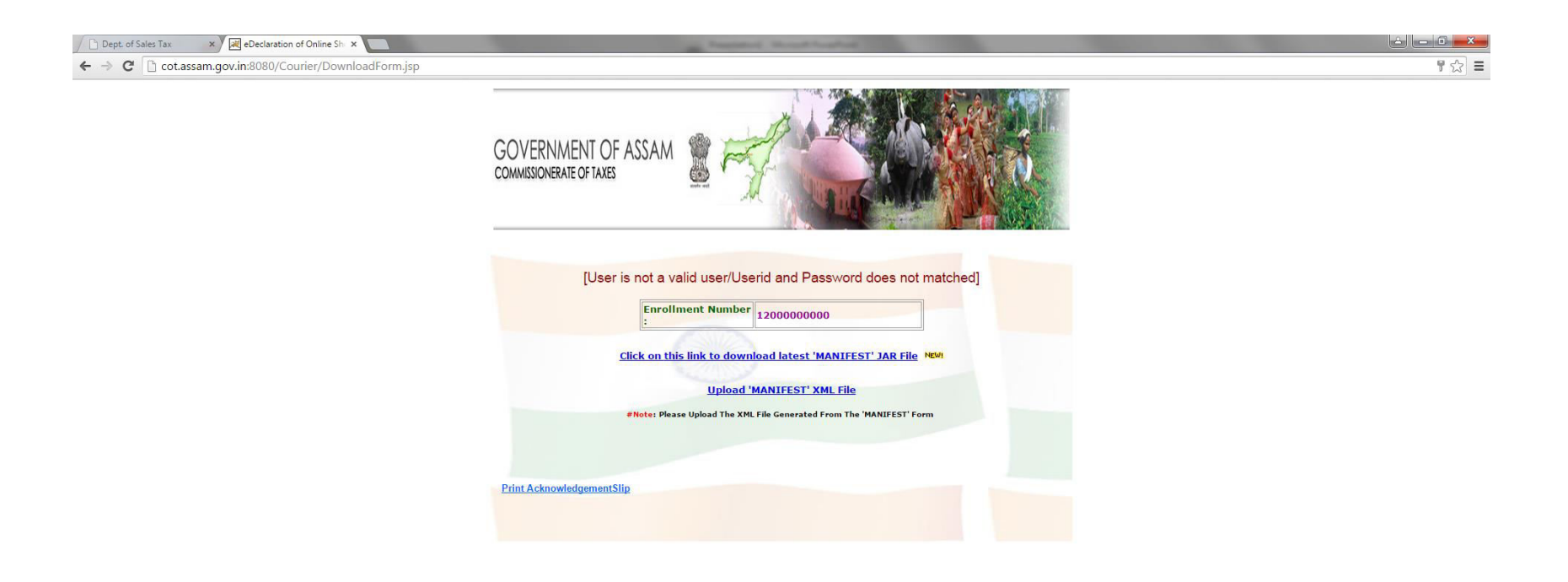

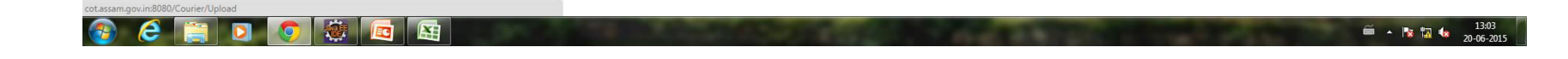

# In the following screen click on "Choose File" Button.

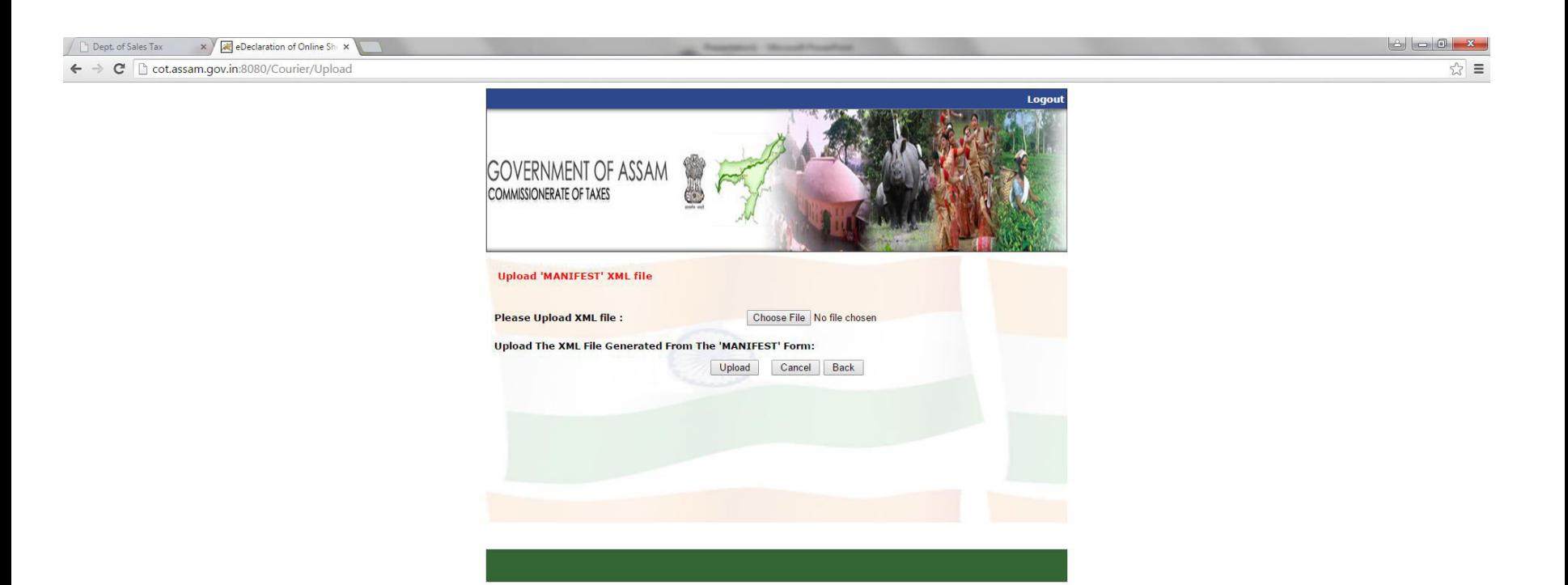

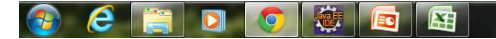

### Browse the saved XML file and click on "Open" Button

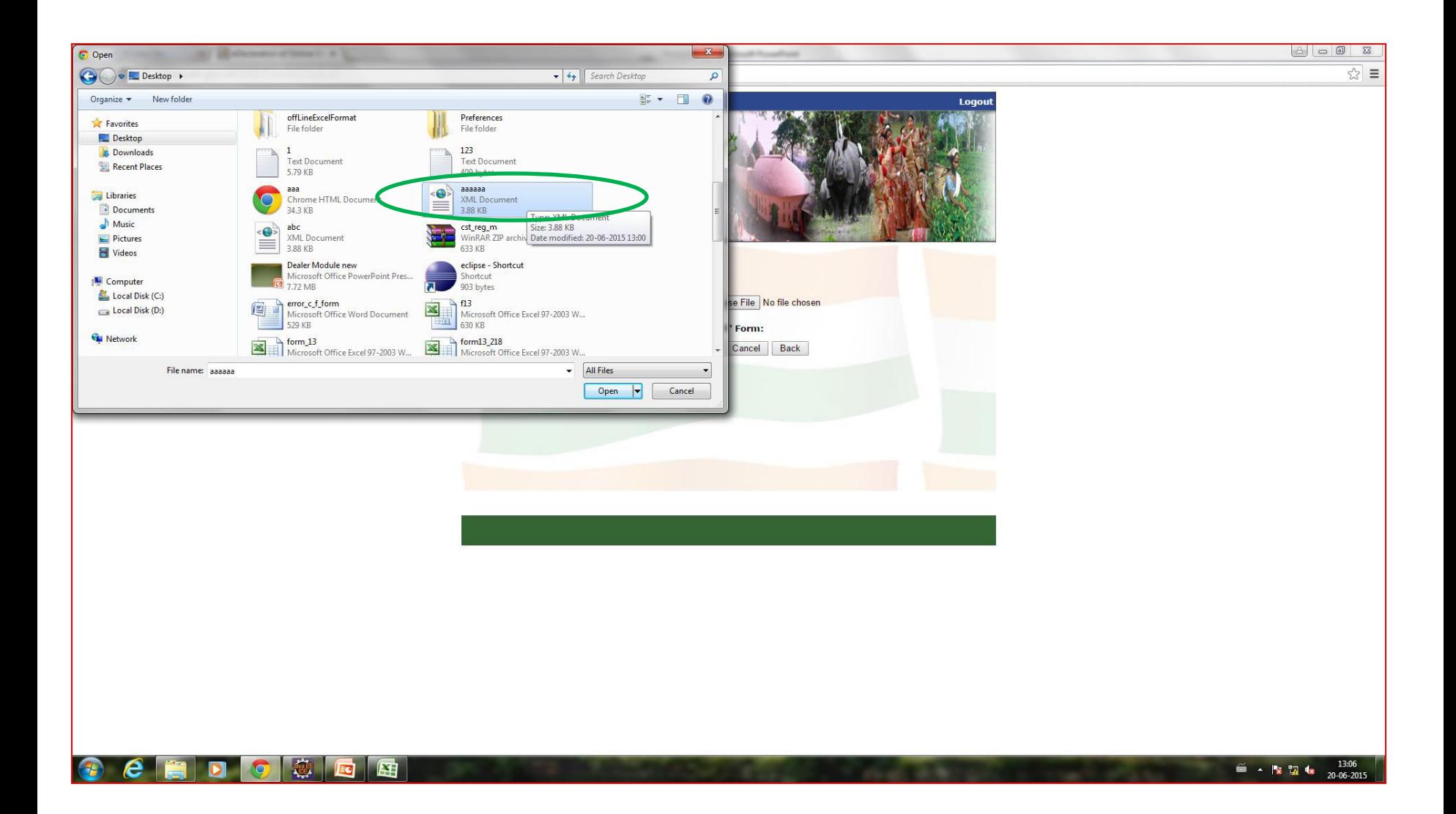

# And then click on "Upload" Button.

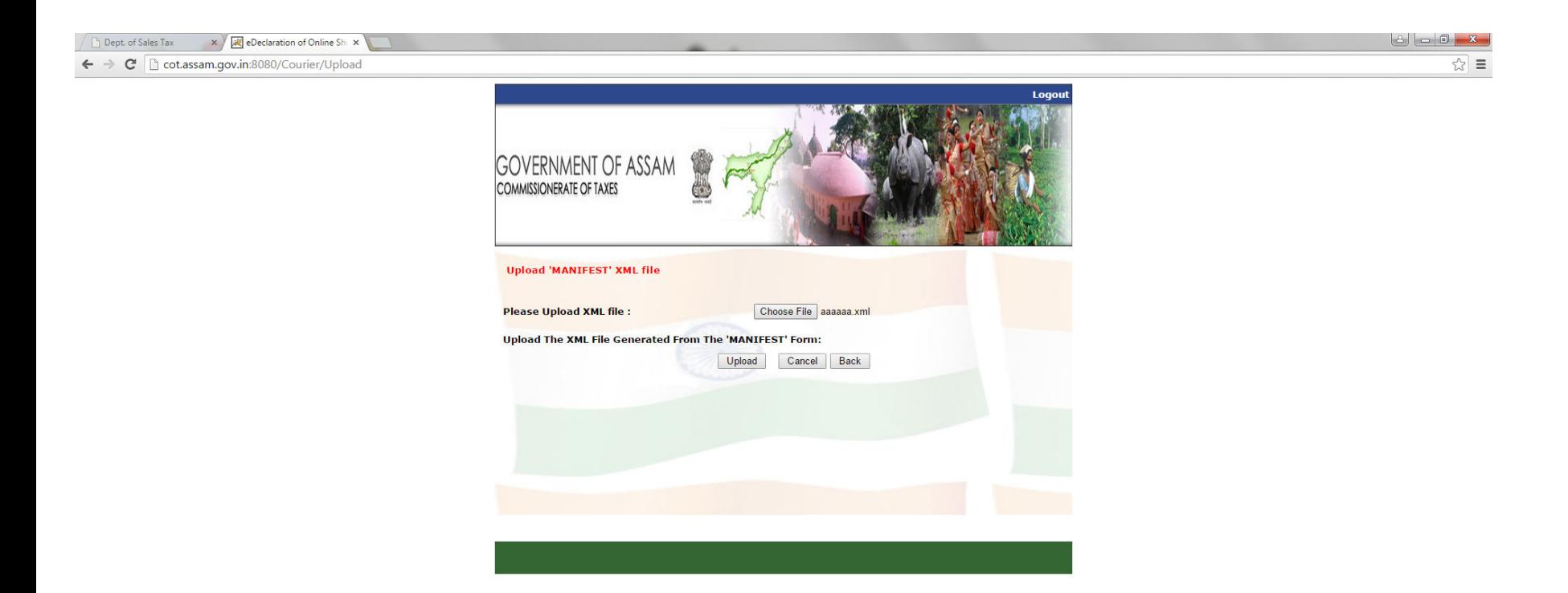

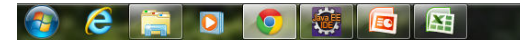

After uploading the XML file, following Acknowledgement Slip is generated. Use can take Print of this slip by simply clicking on Print button.

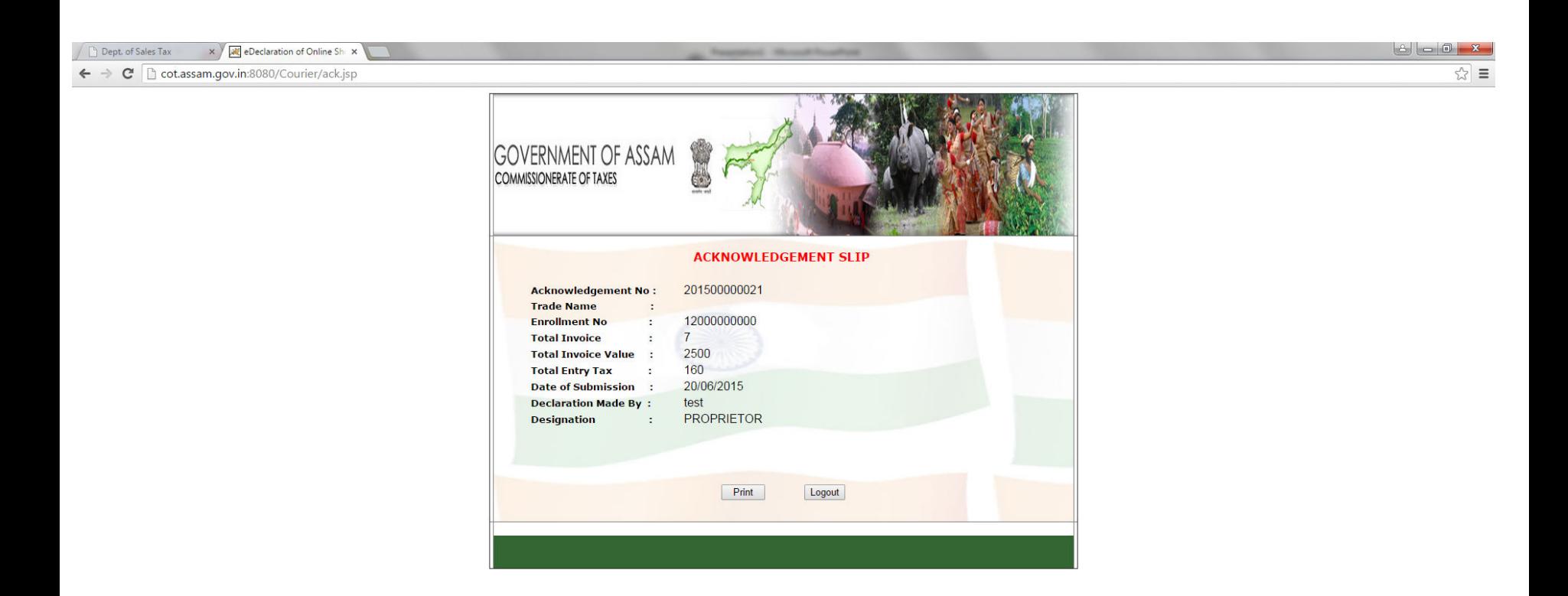

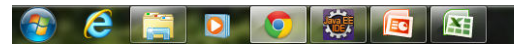

# Print view of the generated Acknowledgement Slip.

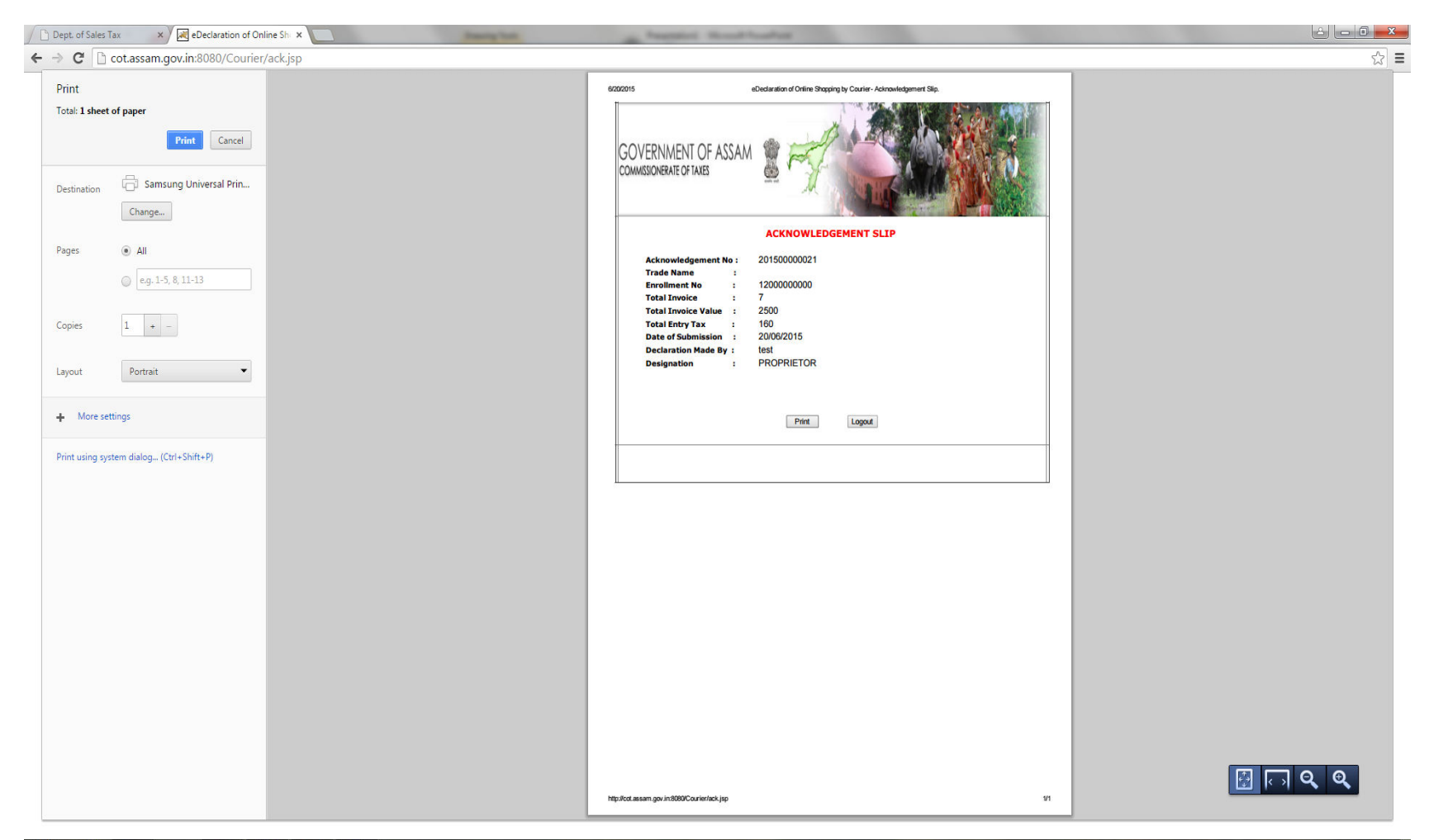

**CHDOGG**B  $\bigcirc$ 

 $\overset{6}{=}$  -  $\overset{13:08}{\sim}$   $\overset{13:08}{\sim}$ 

Thank you...